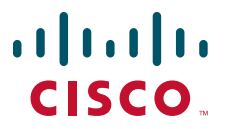

## **INTEGRATION GUIDE**

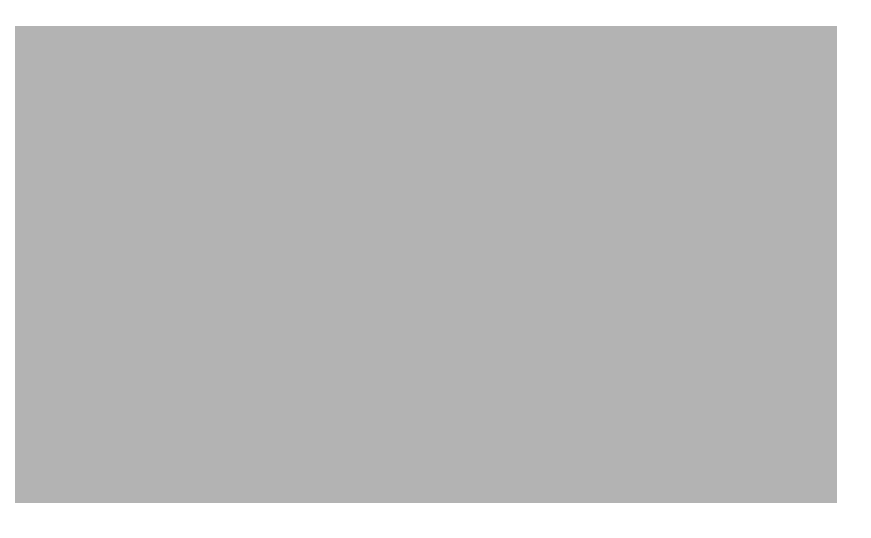

## **Installing Cisco Unified Presence 7.0(1) on a VMWare Player for Integration with the Cisco Unified Application Environment Release 2.5**

- [Prerequisites For This Integration](#page-1-0)
- [How to Install the VMWare Player and Configure Network Connections](#page-1-1)
- [How to Complete the Cisco Unified Presence 7.0\(1\) Installation](#page-2-0)
- [Configuring the Publisher Node in Cisco Unified Presence](#page-5-0)
- [How to Complete Cisco Unified Presence Post-Installation Setup](#page-6-0)
- [Configuring the Cisco Unified Application Environment](#page-8-0)
- [Getting More Information](#page-9-0)

# <span id="page-1-0"></span>**1 Prerequisites For This Integration**

For this integration, ensure that you have:

- **•** a Microsoft Windows PC, with a minimum of 2GB of RAM and a processor that runs at 400MHz or faster.
- installed and configured Cisco Unified Communications Manager server Version 5.x, 6.x, or 7.x.
- **•** configured Cisco Unified Presence as an Application Server on the publisher node of the Cisco Unified Communications Manager.
- **•** the available IP Address and subnet mask for the virtual Cisco Unified Communications Manager, and the related gateway IP address required for network access to the Cisco Unified Communications Manager server.

# <span id="page-1-1"></span>**2 How to Install the VMWare Player and Configure Network Connections**

- **•** [Downloading the VMWare Player, page 2](#page-1-2)
- **•** [Configuring the Windows PC Network Connections, page 2](#page-1-3)

## <span id="page-1-2"></span>**Downloading the VMWare Player**

#### **Procedure**

**Step 1** Download VMWare Player 2.0 or above from the following URL:<http://www.vmware.com/products/player/>

**Step 2** Read and accept the usage guidelines on the Download VMWare Player page.

**Step 3** Accept all the defaults during installation.

## <span id="page-1-3"></span>**Configuring the Windows PC Network Connections**

## 

**Note** Perform this procedure only if you have two network adapters on your PC. Otherwise, go to [How to Complete the](#page-2-0)  [Cisco Unified Presence 7.0\(1\) Installation, page 3.](#page-2-0)

#### **Procedure**

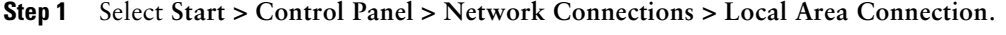

- **Step 2** Select, then right-click the connection that is *not* the primary LAN connection.
- **Step 3** Click **Properties**.
- **Step 4** From the General tab in the Local Area Connection Properties window, write down the name of the local area device used to make the connection shown in the Connect using: list box.
- **Step 5** Click **Cancel** to return to the Local Area Connection window.
- **Step 6** Click **Close**.
- **Step 7** From the VMWare Player installation directory, run this executable file: vmnetcfg.exe.
- **Step 8** Select the Automatic Bridging tab in the Virtual Network Editor window.
- **Step 9** Navigate to the General tab of the Local Area Connection Properties window.

**Step 10** Perform the following actions:

- **a.** Select the device you noted in the Connect using: list box.
- **b.** Click **Add** to add it to the Excluded Adapter list.

**Step 11** Click **Apply.**

**Step 12** Click **OK**.

# <span id="page-2-0"></span>**3 How to Complete the Cisco Unified Presence 7.0(1) Installation**

- **•** [Starting the Basic Installation, page 3](#page-2-1)
- **•** [Configuring the Basic Installation, page 4](#page-3-0)
- **•** [Configuring Static Network Values and DNS, page 5](#page-4-0)
- **•** [Configuring the Administrator Login, page 5](#page-4-1)

# <span id="page-2-1"></span>**Starting the Basic Installation**

#### **Before You Begin**

Ensure that you have installed the VMWare player and have configured your network connections.

#### **Procedure**

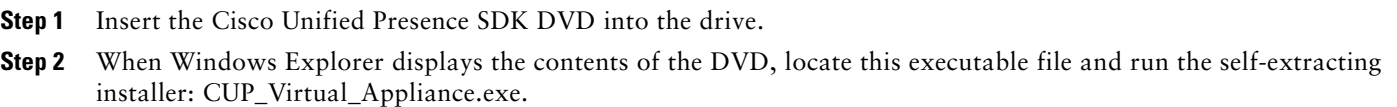

- **Step 3** Perform one of the following actions to start the VMWare Player:
	- **a.** Select the desktop icon.
	- **b.** Select **Start > Programs > VMware**.
- **Step 4** Complete the following actions:
	- **a.** Navigate to the location where you extracted the files.
	- **b.** Locate the file with the extension .vmx, and open it.

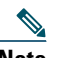

**Note** If you see a [FAILED] status, ignore it. As the VMWare Player loads the virtual image file, status messages display for which you do not need to take any action.

- **Step 5** Click **Continue** when the Pre-existing Configuration Information window displays.
- **Step 6** Click **Proceed** when the Platform Installation Wizard displays.
- **Step 7** Click No in the Apply Additional Release window to install the software on the DVD without upgrading.
- **Step 8** Click **Continue** in the Basic Install Window.

#### **Troubleshooting Tips**

While performing these steps, use the following key combinations to interact with the VMWare Player:

- **• CTRL-G**—Shifts the focus inside the VMWare Player window.
- **• CTRL-ALT**—Shifts the focus outside the VMWare Player window.

#### **Related Topics**

**•** [Downloading the VMWare Player, page 2](#page-1-2)

#### **What To Do Next**

[Configuring the Basic Installation, page 4](#page-3-0)

## <span id="page-3-0"></span>**Configuring the Basic Installation**

#### **Before You Begin**

Start the basic installation.

#### **Procedure**

**Step 1** Perform the following actions using the Up and Down arrow keys in the Timezone Configuration window:

- **a.** Select the appropriate time zone for the server.
- **b.** Click **OK**.

**Step 2** Perform one of the following actions in the Auto Negotiation Configuration window:

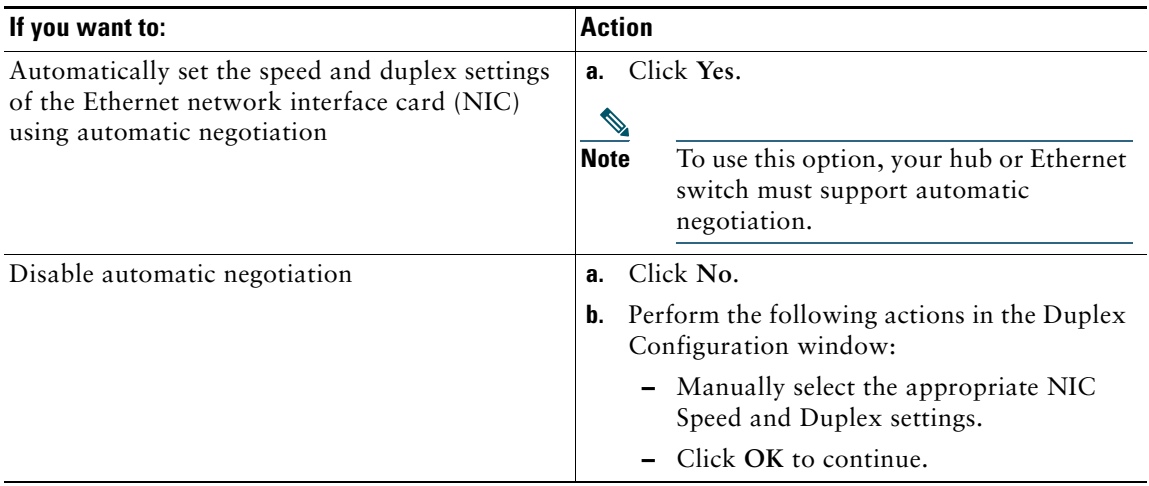

**Step 3** Perform one of the following actions in the DHCP Configuration window:

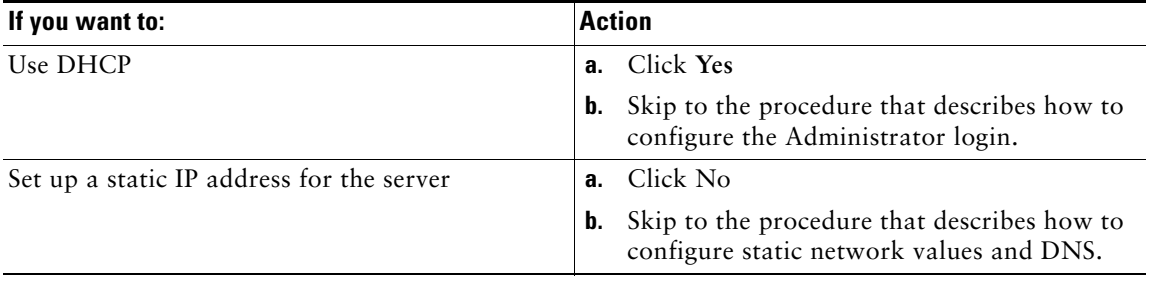

#### **Related Topics**

- **•** [Starting the Basic Installation, page 3](#page-2-1)
- **•** [Configuring the Administrator Login, page 5](#page-4-1)

### **What To Do Next**

[Configuring Static Network Values and DNS, page 5](#page-4-0)

# <span id="page-4-0"></span>**Configuring Static Network Values and DNS**

### **Before You Begin**

Configure the basic installation.

### **Procedure**

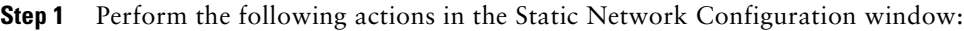

- **a.** Enter your static network configuration values.
- **b.** Click **OK**.
- **Step 2** Perform the following actions in the DNS Client Configuration window:
	- **a.** Click **Yes,** and enter your DNS client information.
	- **b.** Click **OK**.

### **Related Topics**

**•** [Configuring the Basic Installation, page 4](#page-3-0)

### **What To Do Next**

[Configuring the Administrator Login, page 5](#page-4-1)

## <span id="page-4-1"></span>**Configuring the Administrator Login**

### **Before You Begin**

Configure the static network values and DNS.

### **Procedure**

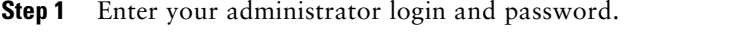

- **Step 2** Perform the following actions in the Certificate Information window:
	- **a.** Enter the certificate signing request information.
	- **b.** Click **OK** to continue with connectivity and version validation.
- **Step 3** Click **Yes** to begin installing the first Cisco Unified Presence node in the cluster.

### **Troubleshooting Tips**

When entering the static network configuration values, see the *Installation and Upgrade Guide for Cisco Unified Presence Release 7.0(1)* for additional field descriptions.

### **Related Topics**

**•** [Configuring Static Network Values and DNS, page 5](#page-4-0)

## **What To Do Next** [Configuring the Publisher Node in Cisco Unified Presence, page 6](#page-5-0)

# <span id="page-5-0"></span>**4 Configuring the Publisher Node in Cisco Unified Presence**

### **Before You Begin**

- **•** Complete the Cisco Unified Presence 7.0(1) installation.
- **•** During the installation, you have the option to either use the hardware clock or assign up to five external NTP addresses. To ensure accurate system time on the publisher node, we recommend that you configure the Cisco Unified Communications Manager publisher as the only NTP server. Following the first time that you log onto Cisco Unified Presence Administration and perform initial configuration, the Cisco Unified Communications Manager publisher is set as the only NTP server for the cluster. Subsequent nodes in the cluster will set the time from the Cisco Unified Communications Manager publisher node. We strongly recommend you to leave the Cisco Unified Communications Manager publisher as the NTP server. However, if you require another NTP server, ensure the server is stratum 9 or higher (meaning stratums 1-9).

### **Procedure**

**Step 1** Set correct system time in the Network Time Protocol Client Configuration window, as follows:

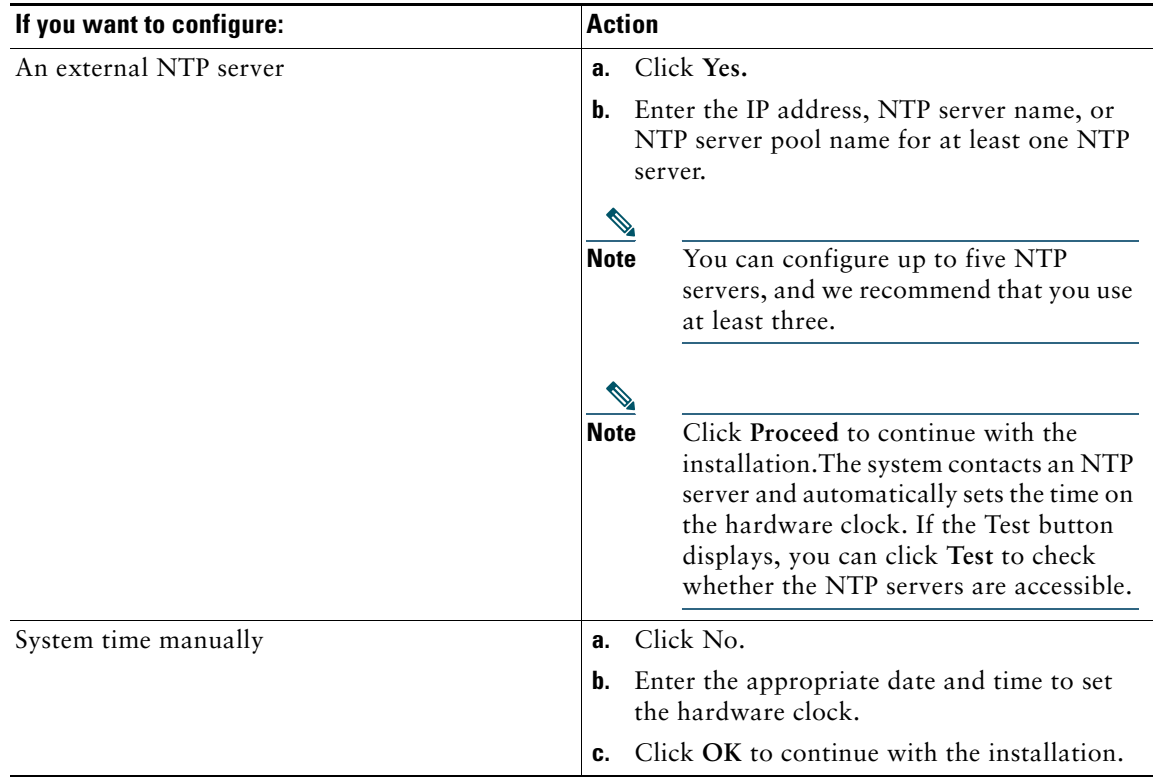

- **Step 2** Enter the Security password in the Security Password window.
- **Step 3** If you want to configure an SMTP host, perform the following actions:
	- **a.** Click **Yes.**
	- **b.** Enter the SMTP location.
- **Step 4** Complete the following tasks in the Platform Configuration Confirmation window:
	- **a.** Enter the Application User Username and Application User Password.
- **b.** Click **OK**.
- **Step 5** Perform one of the following actions:
	- **a.** Click **OK** to start installing the software.
	- **b.** Click **Back** if you want to change the configuration.

**Step 6** When the installation process completes, you are prompted to log in with the Administrator account and password.

### **Troubleshooting Tips**

- **•** The Security password must be identical to the Cisco Unified Communications Manager Publisher password. You can change the security password the first time you log onto Cisco Unified Presence Administration.
- **•** You must configure an SMTP server to use certain operating system features. However, you can also configure an SMTP server later by using the Cisco Unified Communications Operating System GUI or the command line interface.

### **Related Topics**

• [How to Complete the Cisco Unified Presence 7.0\(1\) Installation, page 3](#page-2-0)

#### **What To Do Next**

[Running the Post-Installation Deployment Wizard, page 7](#page-6-1)

# <span id="page-6-0"></span>**5 How to Complete Cisco Unified Presence Post-Installation Setup**

The first time you log into Cisco Unified Presence Administration after a fresh installation of Cisco Unified Presence, a post-installation GUI starts.

There is only one "publisher" in a CUP cluster, that is, the first node that you install. You are required, only once after a fresh installation, to configure the Cisco Unified Communications Manager Publisher and AXL information on the Cisco Unified Presence publisher node.

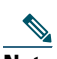

**Note** The next time you log in to Cisco Unified Presence Administration, the application automatically detects that the post-installation configuration is complete and the Cisco Unified Presence Administration window displays.

- **•** [Running the Post-Installation Deployment Wizard, page 7](#page-6-1)
- **•** [Post-Installation Checklist, page 9](#page-8-1)

## <span id="page-6-1"></span>**Running the Post-Installation Deployment Wizard**

### **Before You Begin**

Always run the Post Installation Deployment wizard immediately after a fresh installation of Cisco Unified Presence, and *before* you back up or restore your data in the Disaster Recovery System. The operation fails if you install Cisco Unified Presence and attempt to back up or restore data in the Disaster Recovery System before you run the Post-Install wizard.

### **Procedure**

**Step 1** Log into Cisco Unified Presence Administration.

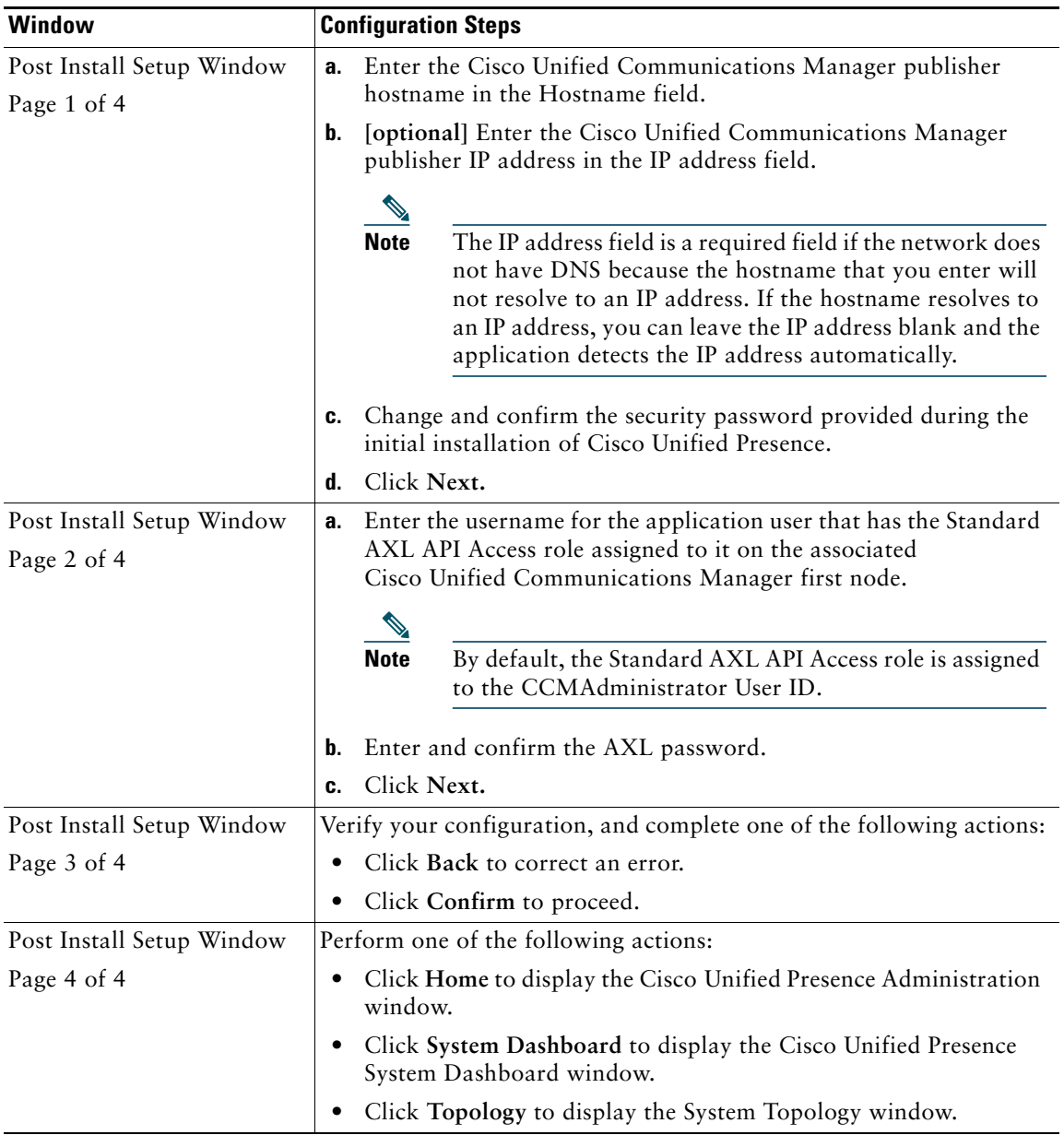

### **Troubleshooting Tips**

You cannot run the post-installation GUI a second time. If you need to change the Cisco Unified Communications Manager publisher address or AXL information after this initial configuration, select **System > CUCM Publisher** in Cisco Unified Presence Administration*.*

### **Related Topics**

- **•** *Disaster Recovery System Guide*
- **•** *Configuration and Maintenance Guide for Cisco Unified Presence*

# <span id="page-8-1"></span>**Post-Installation Checklist**

After installing Cisco Unified Presence, you must set some configuration parameters and perform other post-installation tasks before you can begin using it.

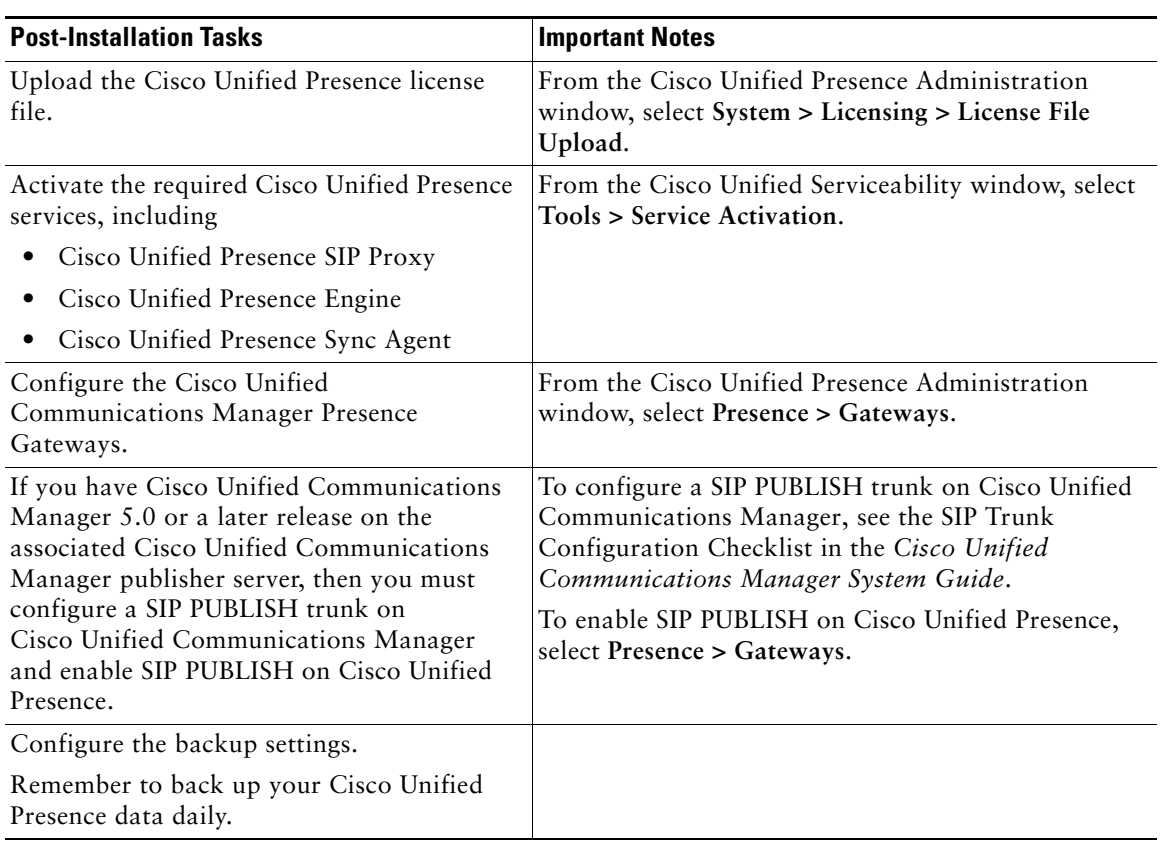

#### *Table 1 Post-Installation Tasks*

# <span id="page-8-0"></span>**6 Configuring the Cisco Unified Application Environment**

#### **Procedure**

**Step 1** Perform the following actions to open the Cisco Unified Application Environment management console:

- **a.** Enter: **http:/**/<*serverIPaddress*>/**cuaeadmin**
- **b.** Enter the username and password.

**Step 2** Complete the system connection configuration, as follows:

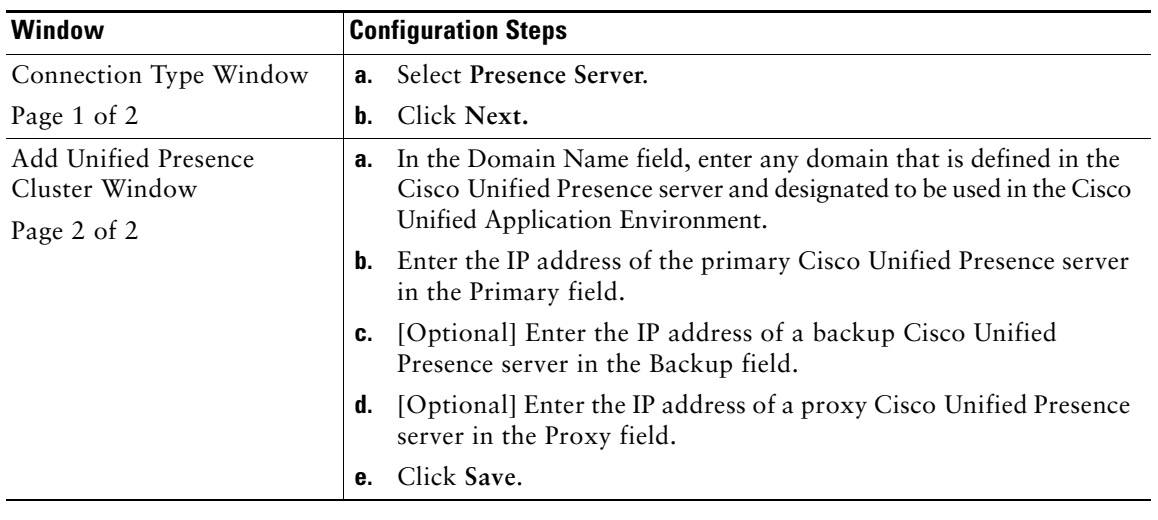

# <span id="page-9-0"></span>**7 Getting More Information**

A list of URLs for the Cisco Unified Presence documentation suite follows, and related documentation.

- **•** Administration Guide for the Cisco Unified Application Environment, Release 2.5 [http://www.cisco.com/en/US/products/ps7058/prod\\_maintenance\\_guides\\_list.html](http://www.cisco.com/en/US/products/ps7058/prod_maintenance_guides_list.html)
- **•** Release Notes for Cisco Unified Presence Release 7.x [http://www.cisco.com/en/US/products/ps6837/prod\\_release\\_notes\\_list.html](http://www.cisco.com/en/US/products/ps6837/prod_release_notes_list.htm)
- **•** Installation and Upgrade Guide for Cisco Unified Presence, Release 7.0(1) http://www.cisco.com/en/US/products/ps6837/prod\_installation\_guides\_list.html
- **•** Configuration and Maintenance Guide for Cisco Unified Presence, Release 7.0(1) http://www.cisco.com/en/US/products/ps6837/prod\_maintenance\_guides\_list.html
- **•** Deployment Guide for Cisco Unified Presence Release 7.0(1) http://www.cisco.com/en/US/products/ps6837/products\_installation\_and\_configuration\_guides\_list.html
- **•** Cisco Unified Communications Operating System Maintenance Guide for Cisco Unified Presence Release 7.0(1) http://www.cisco.com/en/US/products/ps6837/prod\_maintenance\_guides\_list.html
- **•** Serviceability Configuration and Maintenance Guide for Cisco Unified Presence, Release 7.0(1) http://www.cisco.com/en/US/products/ps6837/prod\_maintenance\_guides\_list.html
- **•** Disaster Recovery System Guide for Cisco Unified Presence Release 7.0(1) [http://www.cisco.com/en/US/products/ps6837/prod\\_maintenance\\_guides\\_list.html](http://www.cisco.com/en/US/products/ps6837/prod_maintenance_guides_list.html)
- **•** Cisco Unified Communications Manager Administration Guide, Release 7.0 [http://www.cisco.com/en/US/products/sw/voicesw/ps556/prod\\_maintenance\\_guides\\_list.html](http://www.cisco.com/en/US/docs/voice_ip_comm/cucm/admin/6_0_1/ccmcfg/bccm.pdf)

# $(1)$ **CISCO**

**Americas Headquarters** Cisco Systems, Inc. San Jose, CA

**Asia Pacific Headquarters** Cisco Systems (USA) Pte. Ltd. Singapore

**Europe Headquarters** Cisco Systems International BV Amsterdam, The Netherlands

#### [Cisco has more than 200 offices worldwide. Addresses, phone numbers, and fax numbers are listed on the](www.cisco.com/go/offices)  [Cisco Website at](www.cisco.com/go/offices) **www.cisco.com/go/offices**.

CCDE, CCENT, Cisco Eos, Cisco Lumin, Cisco Nexus, Cisco StadiumVision, Cisco TelePresence, Cisco WebEx, the Cisco logo, DCE, and Welcome to the Human Network are trademarks; Changing the Way We Work, Live, Play, and Learn and Cisco Store are service marks; and Access Registrar, Aironet, AsyncOS, Bringing the Meeting To You, Catalyst, CCDA, CCDP, CCIE, CCIP, CCNA, CCNP, CCSP, CCVP, Cisco, the Cisco Certified Internetwork Expert logo, Cisco IOS, Cisco Press,<br>Cisco Systems, Cisco Systems Capital, the Cisco Systems logo, Cisco Uni Browsing, FormShare, GigaDrive, HomeLink, Internet Quotient, IOS, iPhone, iQuick Study, IronPort, the IronPort logo, LightStream, Linksys, MediaTone, MeetingPlace, MeetingPlace Chime Sound, MGX, Networkers, Networking Academy, Network Registrar, PCNow, PIX, PowerPanels, ProConnect, ScriptShare, SenderBase, SMARTnet,<br>Spectrum Expert, StackWise, The Fastest Way to Increase Your Interne and/or its affiliates in the United States and certain other countries.

All other trademarks mentioned in this document or website are the property of their respective owners. The use of the word partner does not imply a partnership relationship between Cisco and any other company. (0809R)